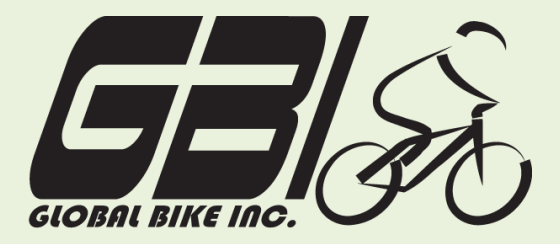

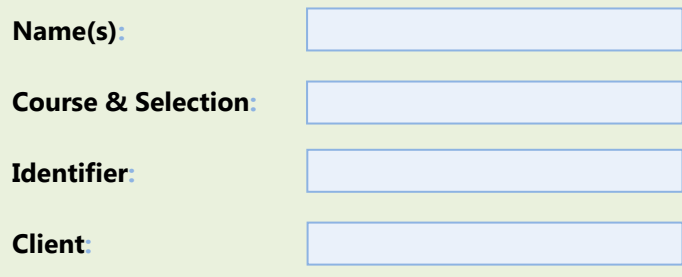

Chapter 04: **The Procurement Process** Exercise 04-01: **Review Procurement Master Data Single Company Code Rev: 08/25/2010**

## **Introduction**

#### General Notes and Information

It is strongly recommended that you read through the entire exercise prior to starting. Not all instructions can be provided in a linear manner.

The following symbols are used to indicate important information as described below:

- An arrow highlights an important instruction that must not be overlooked.
- A text box prompts you to type-in an important piece of information.

Each student or group will be assigned a unique **three digit identifier**. This identifier is used in all exercises to uniquely identify your data. Whenever you see **###** in these exercises, replace it with your identifier.

Always work with your data  $-$  your vendor, your materials, your general ledger accounts, etc.

#### Business Process Overview

The procurement process allows GBI to acquire or purchase material from a vendor. This process can be used to purchase trading goods as well as raw material.

In this exercise you will review the master data relevant to purchasing.

## None Exercise Prerequisites

Exercise Workflow

Exercise 04-02

l

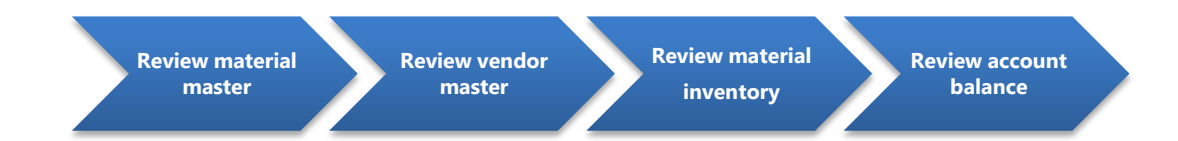

### Exercise Deliverables

Deliverables are consolidated into one answer sheet at the end of this exercise. For this exercise you will need the following deliverables.

In the System:

 $\boxtimes$  None

On the answer sheet:

- $\blacksquare$  Answers to the Questions
- $\boxtimes$  Fill out answer sheet and submit to your instructor
- $\blacktriangleright$  You may be assigned additional deliverables. Be sure to check with your instructor!

## **Step 1: Review Material Master**

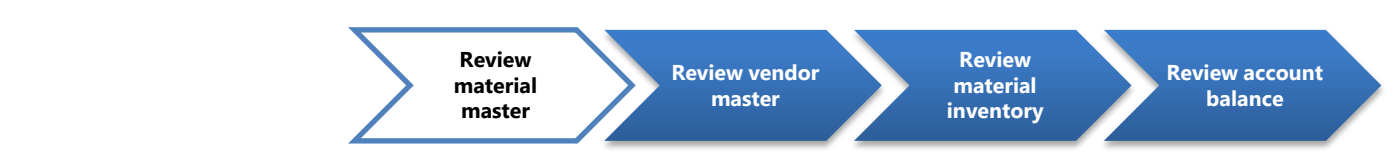

#### Step 1.1: Navigate to the transaction to display material master:

## **Navigation**

Exercise 04-02

l

```
Logistics \rightarrow Materials Management \rightarrow Material Master \rightarrow Material \rightarrow Display \rightarrow Display
Current
```
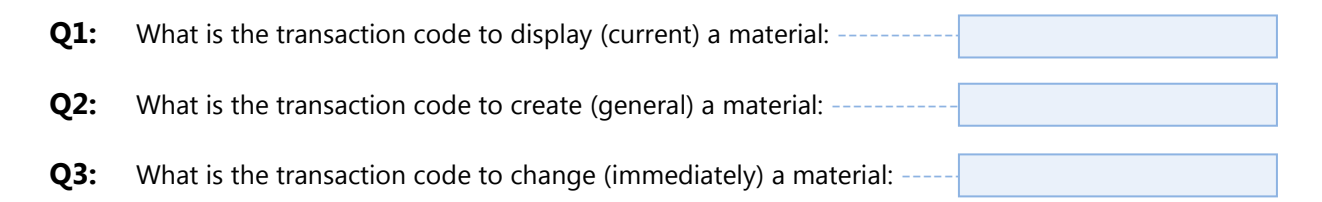

### Step 1.2: In the "Display Material (Initial Screen)" enter the following information:

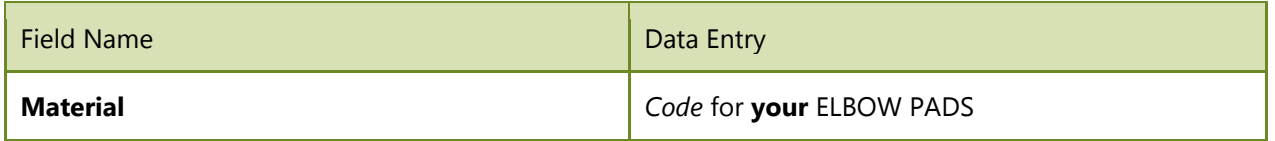

In order to search for your Elbow Pads, click on the search box next to the text field.  $\Box$  In the search window, enter \*### in the Material field. This will bring up all of your materials.

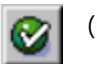

(ENTER)

Step 1.3: In the *"Select View(s)"* window highlight the following options:

Basic Data 1 Purchasing Accounting 1

The first time you go through the above step, click on the Default Setting icon  $\Box$  Default Setting on the dialog box. This will save these selections as defaults so that they will automatically be selected the next time through. In subsequent iterations of this step, just click ENTER

Page 3 of 13

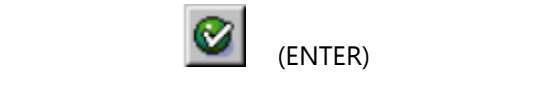

l

Exercise 04-02

#### Step 1.4: Next, in the "Organizational Levels" window, specify the desired organization levels.

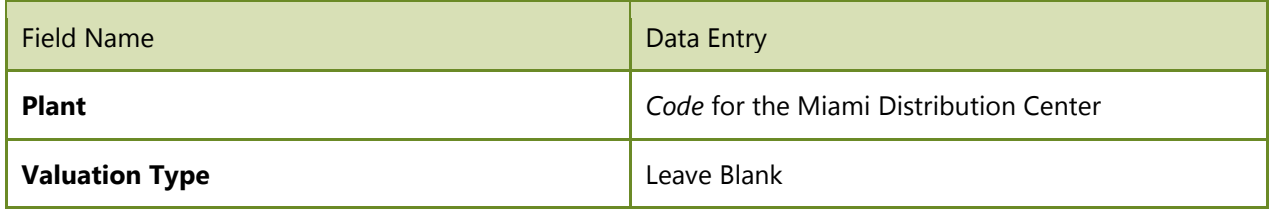

The first time you go through the above step, click on the Default Setting icon **Q** Default Setting on the dialog box. This will save these selections as defaults so that they will automatically be selected the next time through. In subsequent iterations of this step, just click ENTER.

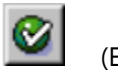

(ENTER)

You are now in the "*Display Material EPAD1### (Trading Goods)*" screen.

- Step 1.5: Using the information in the material master, fill in the Table 1. You will have to navigate between tabs in order to find all the information. Once you are done with your elbow pads, exit from the Display Material screen and repeat the steps for the four materials listed below and complete the following table. Each row in the table is for one material:
- *Your* Road Helmet
- *Your* Repair Kit
- *Your* Off Road Helmet
- *Your* Knee Pad

You can use the navigation arrows  $\Box$  in the upper-right to find all of the views. The simplest way to access each selected view it to press enter- this will move you through each of the selected views. Be sure to look at the data in each view; scroll down as well.

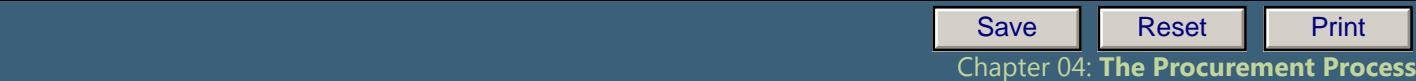

 **Exercise 04-01**

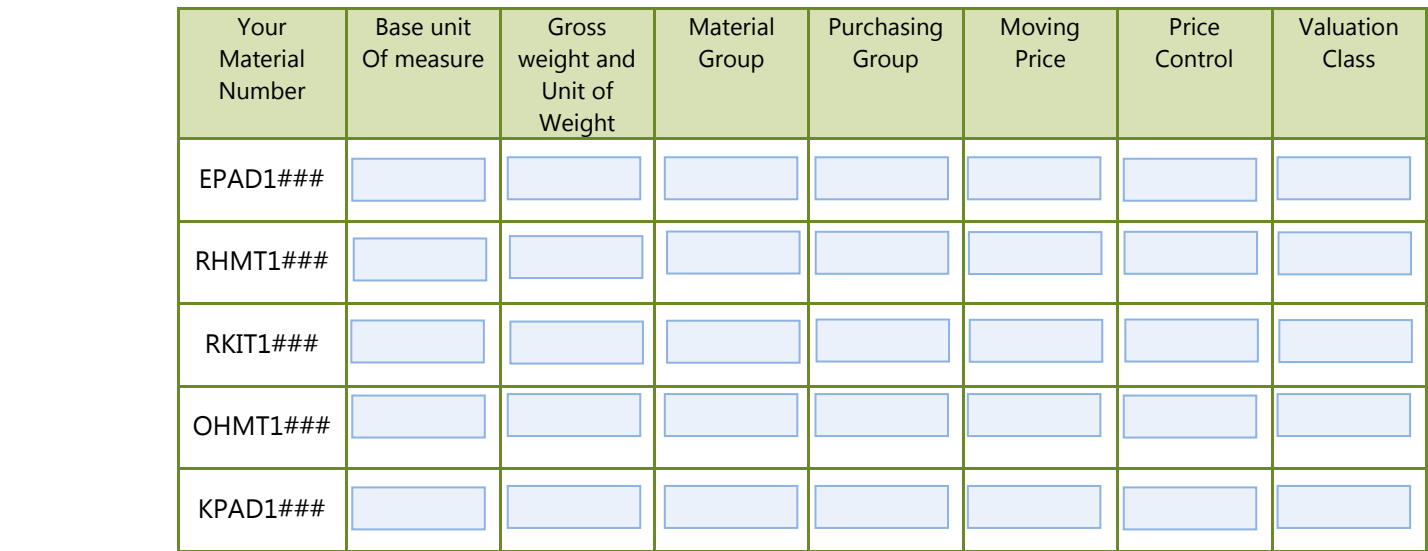

#### **Table 1 – Material master data**

## Exercise Deliverables

In the system:

 $\mathbb{E}_{\mathcal{A}}\left(\mathcal{A}^{\mathcal{A}}\right)$ 

l

**☑** None

On the answer sheet:

- $\blacksquare$  Answers to the Questions
- $\blacksquare$  The table with data for your materials

Page 5 of 13

## **Step 2: Review Vendor Master**

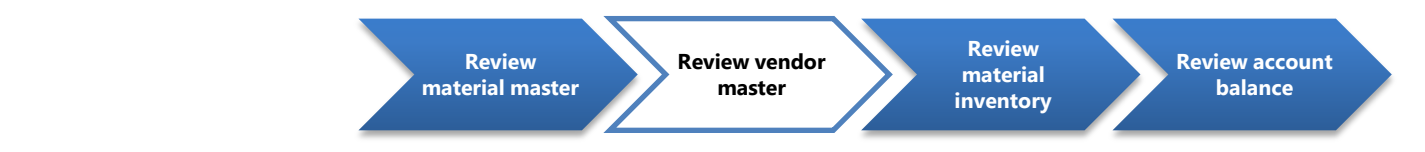

Step 2.1: Navigate to the transaction to display vendor master:

## Navigation

Exercise 04-02

l

Logistics → Materials Management → Purchasing → Master Data→Vendor → Central→ **Display** 

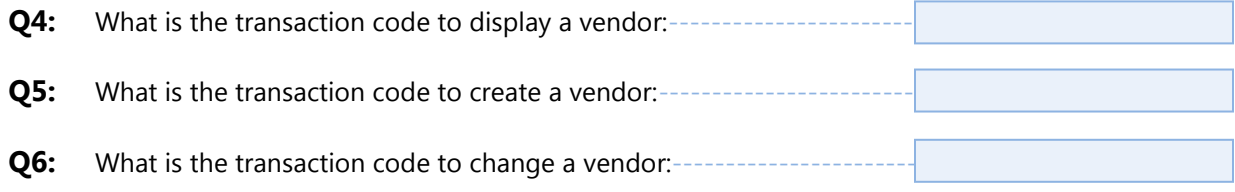

### Step 2.2: In the "Display Vendor: Initial Screen" screen, enter the following information

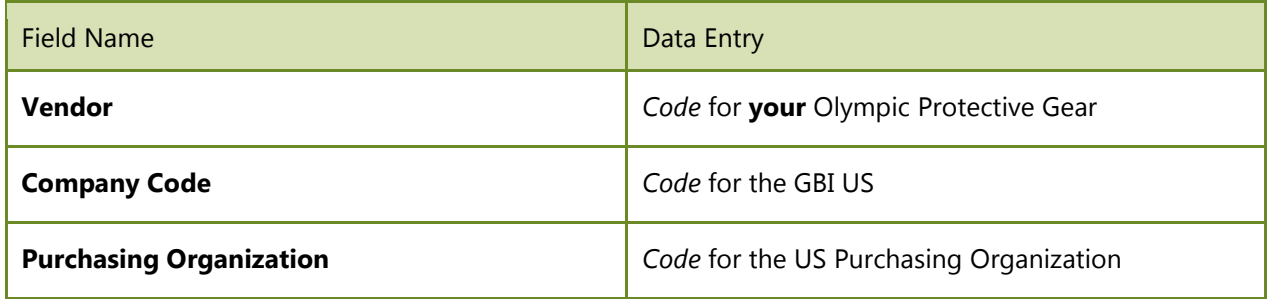

To find your version of Olympic Protective Gear, click on the search box next to the text field. ( $\Box$ ) In the search window, enter \*### in the vendor field and press enter. This will bring up all of your vendors.

Select the following check boxes:

- Under General Data: Address
- Under Company Code Data: Accounting info ۰
- Under Purchasing Organization: Purchasing data ۰

Page 6 of 13

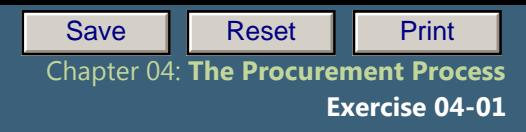

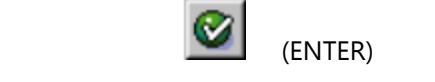

l

Exercise 04-02

(ENTER)

Step  $2.3$ : Step 2.3: Scroll through the different screens using the previous screen **Polla** and next screen  $\overline{\mathbf{B}}$  icons at the top and answer the following questions:

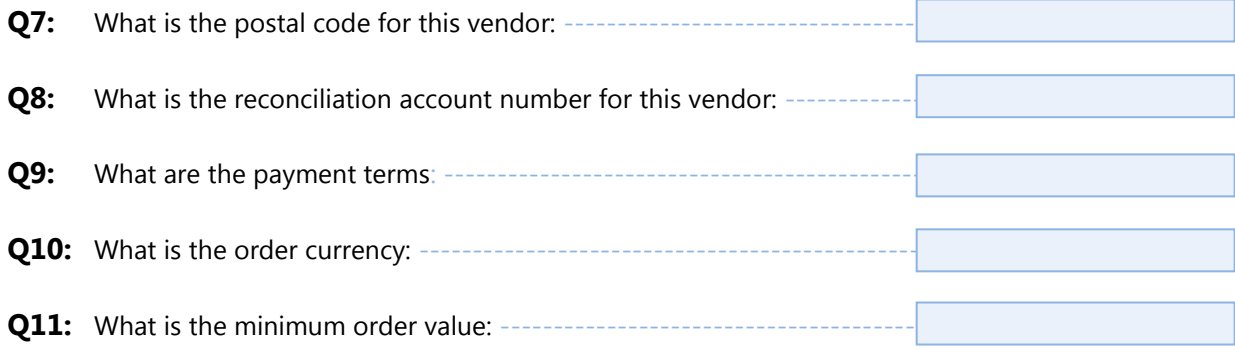

## Exercise Deliverables

In the System:

**Ø** None

On the answer sheet:

 $\blacksquare$  Answers to the Questions

------------------

## **Step 3: Review Material Inventory**

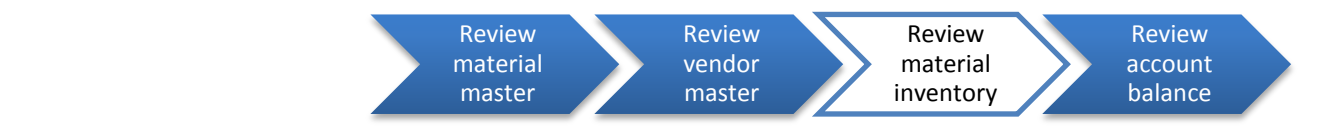

Step 3.1: Navigate to the transaction to display material inventory:

## Navigation

Exercise 04-02

l

Logistics  $\rightarrow$  Materials Management  $\rightarrow$  Inventory Management  $\rightarrow$  Environment $\rightarrow$  Stock  $\rightarrow$ Warehouse Stock

**Q12:** What is the transaction code to display a material's inventory level: -

## Step 3.2: In the "Display Warehouse Stock of Material" screen, enter the following:

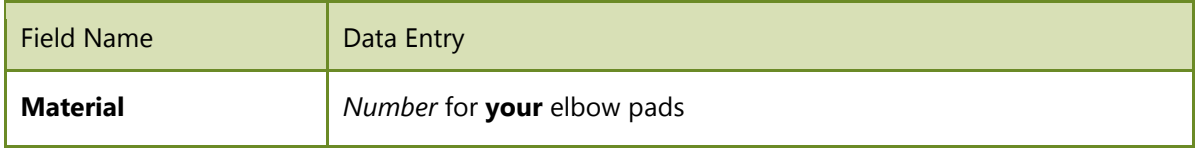

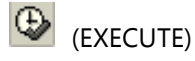

**Q13:** How many of your elbow pads are there in the Miami plant: --

## Exercise Deliverables

In the System:

**⊠** None

On the answer sheet:

 $\blacksquare$  Answers to the Questions

Page 8 of 13

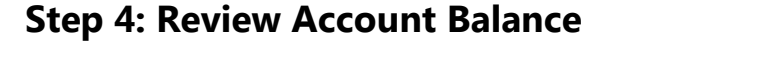

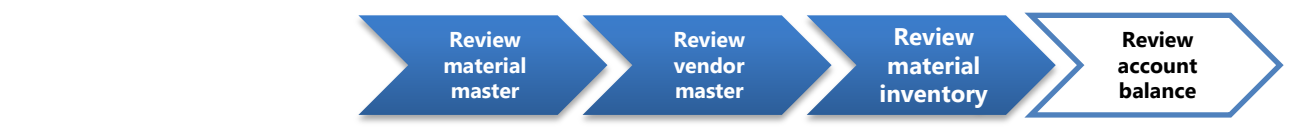

Step 4.1: Navigate to the transaction to display vendor account balances:

## **Navigation**

Exercise 04-02

l

Accounting → Financial Accounting → Accounts Payable → Account→ Display Balances

**Q14:** What is the transaction code to display a vendor's balance: -

### Step 4.2: In the "Vendor Balance Display" screen, enter the following:

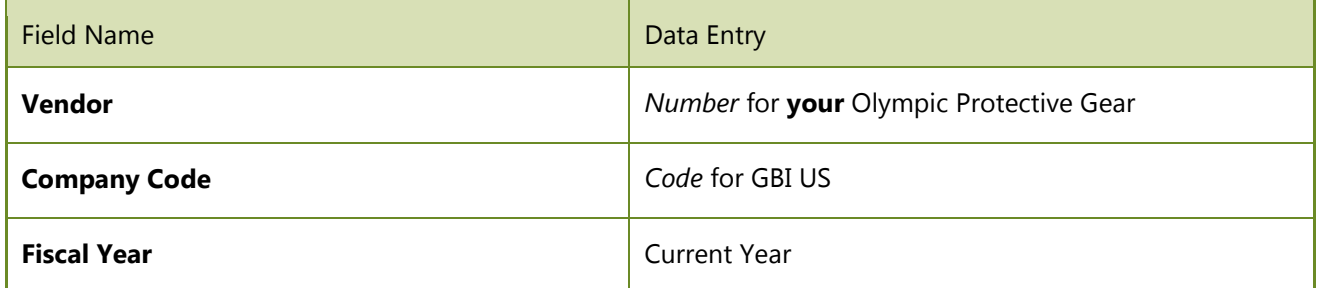

 $\bigoplus$  (EXECUTE)

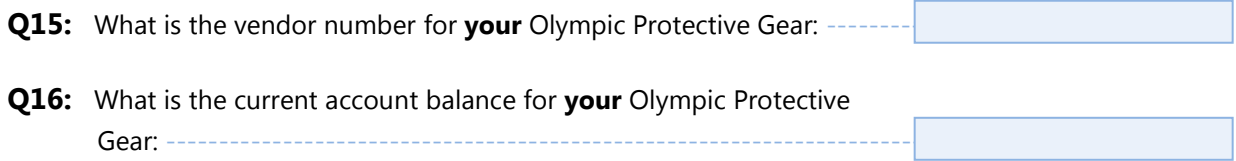

If you get a message "No data read for fiscal year ……" this means that there are no ∙ transactions in the system for your vendor. Therefore the vendor balance is zero.

Page 9 of 13

Exercise Deliverables

In the System:

Exercise 04-02

l

**Ø** None

On the answer sheet:

 $\blacksquare$  Answers to the Questions

Page 10 of 13

# Attachment 1: Exercise Answer Sheet

Exercise 04-02

l

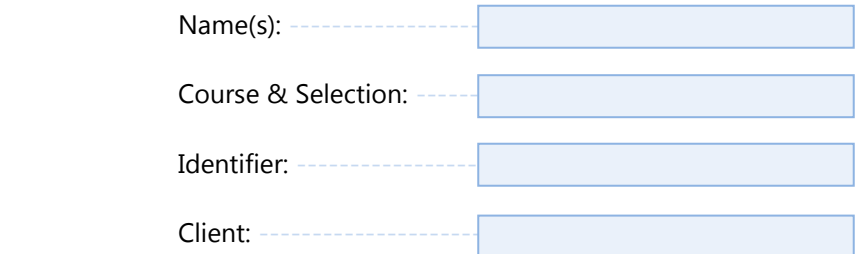

Page 11 of 13

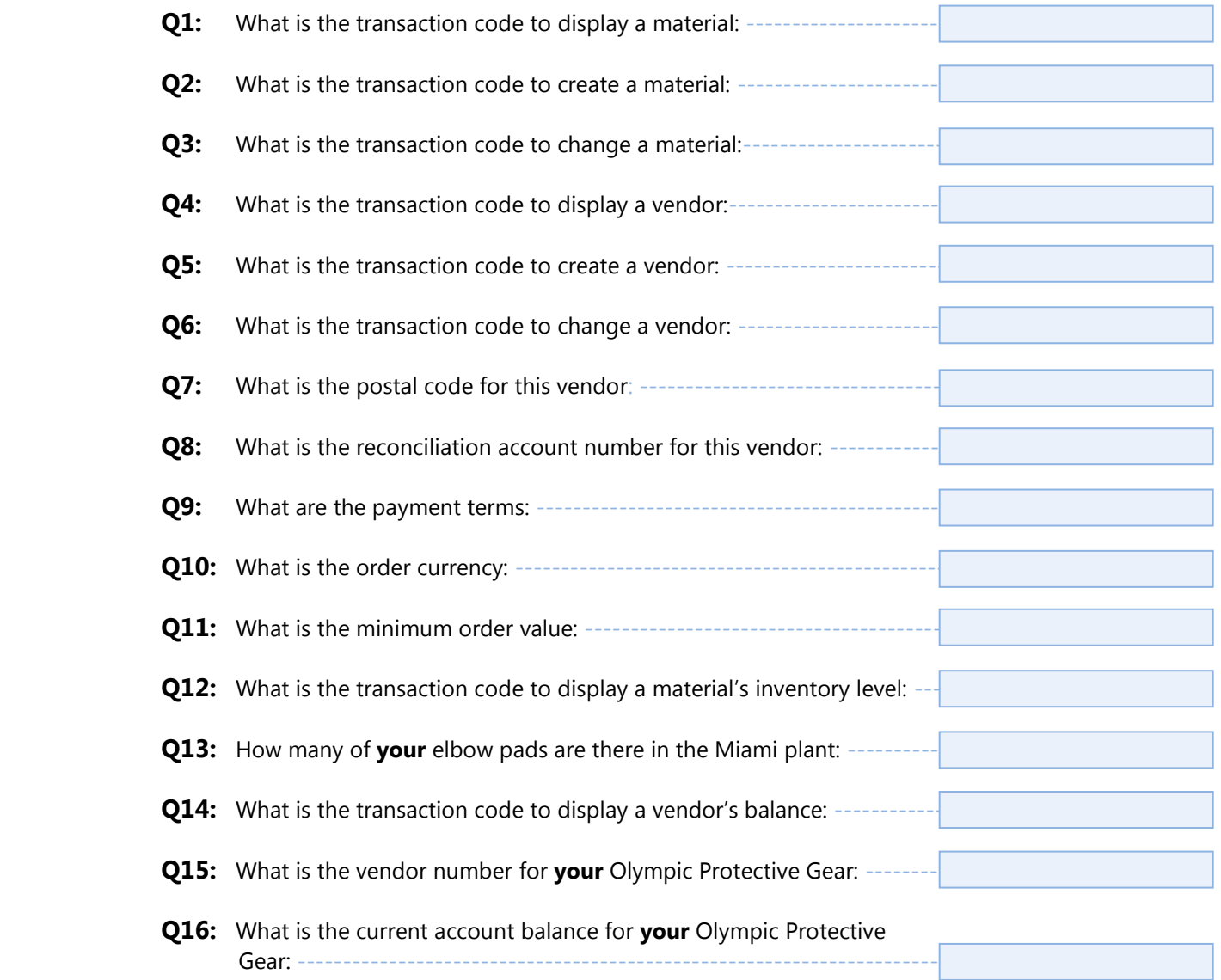

Exercise 04-02

l

Page 12 of 13

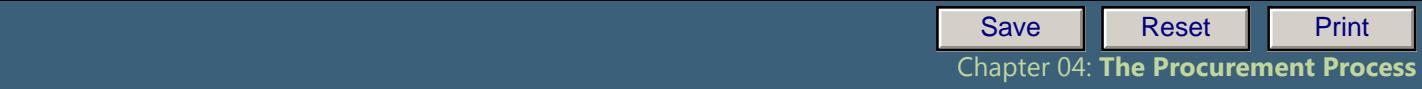

 **Exercise 04-01**

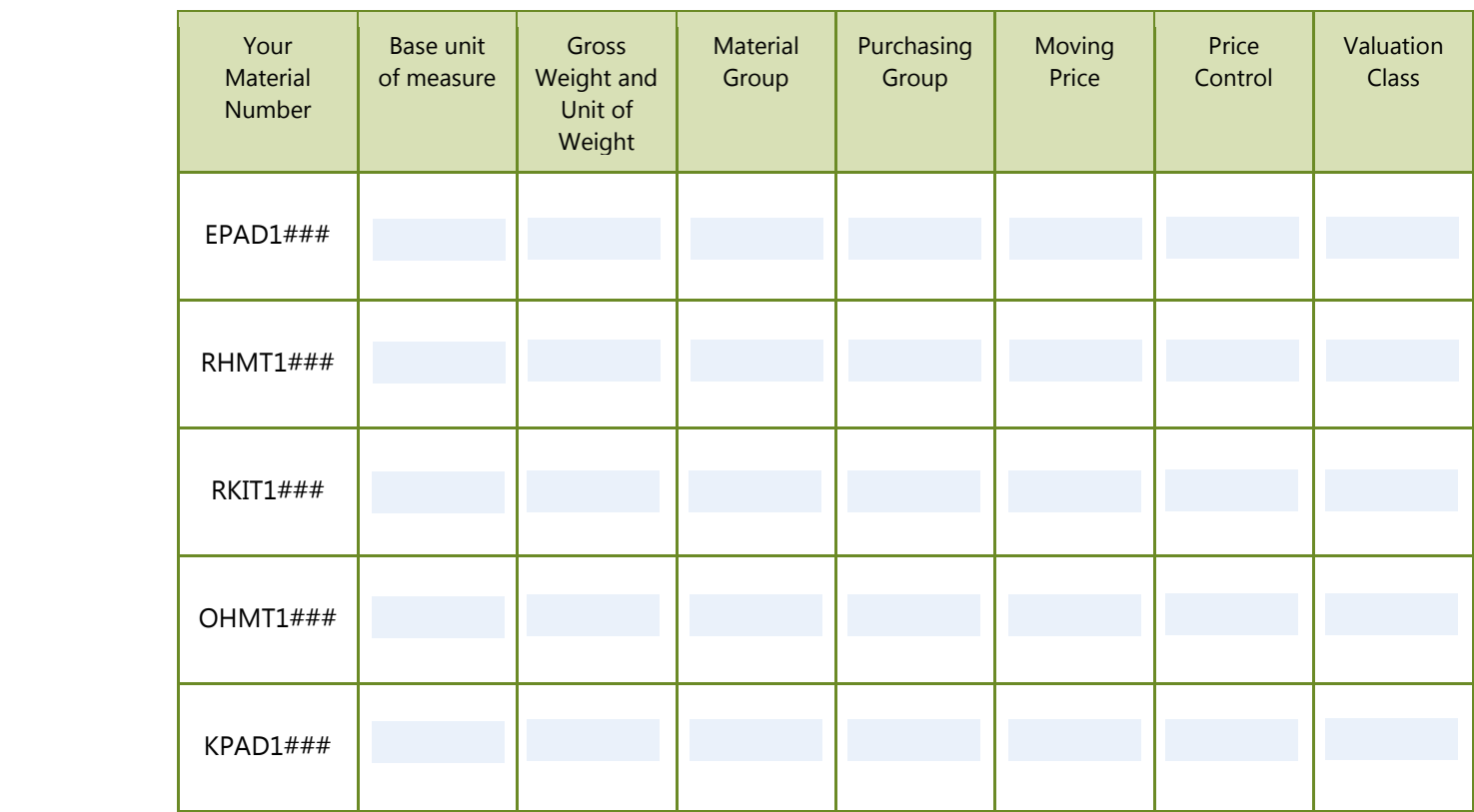

**Table 1 – Material master data** 

 $\mathbb{E}_{\mathcal{A}}\left(\mathcal{A}^{\mathcal{A}}\right)$ 

l

Page 13 of 13